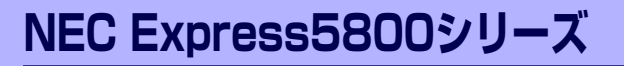

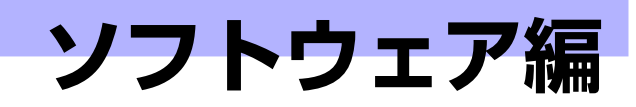

**3**

Express5800シリーズ用に用意されているソフトウェアについて説明します。

#### 添付のDVDについて(216ページ)

本体に添付の「EXPRESSBUILDER」DVDに収められているソフトウェアにつ いて紹介します。

#### EXPRESSBUILDER(218ページ)

セットアップツール「EXPRESSBUILDER」について説明します。

#### ExpressPicnic(221ページ)

シームレスセットアップ用パラメータファイルを作成するツール 「ExpressPicnic」について説明します。

### 本体用バンドルソフトウェア(232ページ)

本装置にインストールするバンドルソフトウェアについて説明します。

#### 管理PC用バンドルソフトウェア(239ページ)

本体を監視・管理するための管理PC にインストールするバンドルソフトウェ アについて説明します。

# **添付のDVDについて**

添付のEXPRESSBUILDER® DVD には、本装置を容易にセットアップするためのユーティリ ティや各種バンドルソフトウェアが収録されています。これらのソフトウェアを活用すること により、本装置の機能をより多く引き出すことができます。

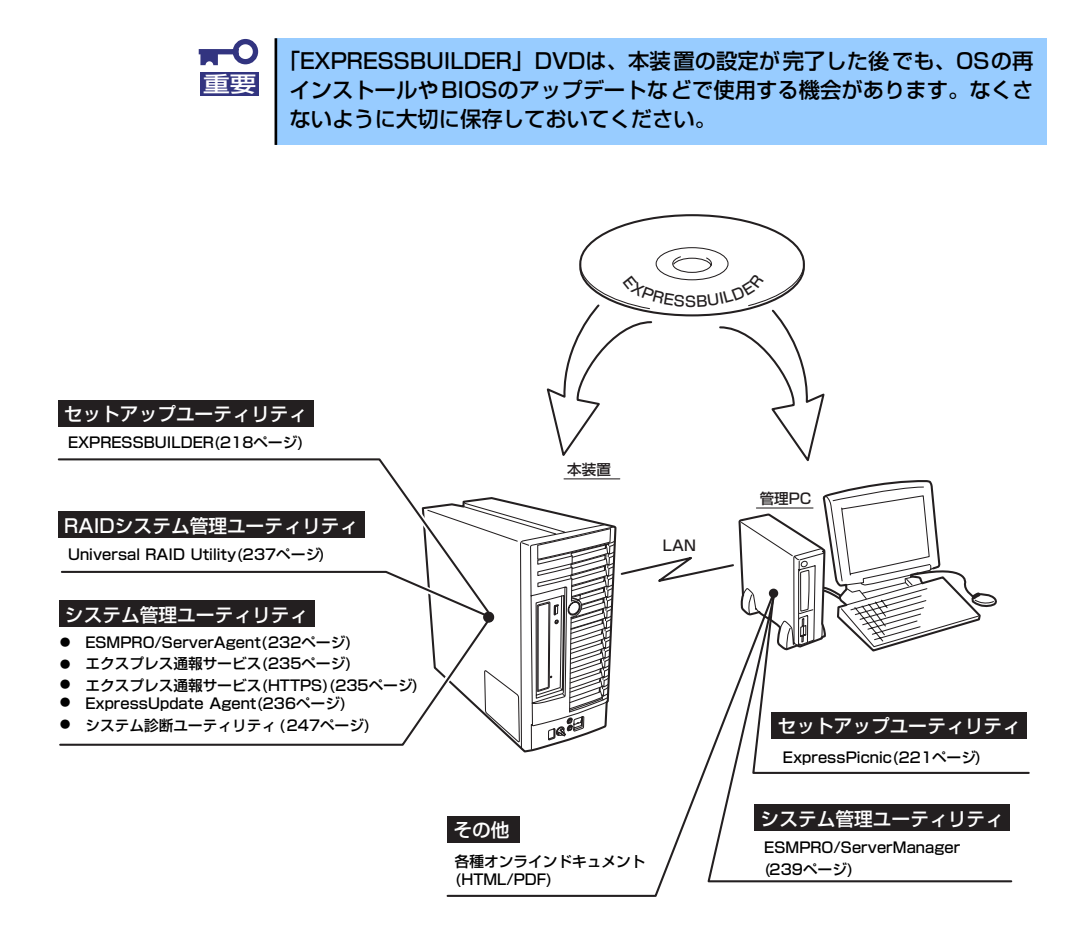

## **DVD媒体読み込み機能のない管理PCを使用したいとき**

EXPRESSBUILDERはDVDにて提供しているため、DVD媒体読み込み機能のないコンピュー タでは各種ソフトウェアのインストールをすることができません。DVD媒体読み込み機能の ないクライアントマシンへソフトウェアをインストールしたい場合は、次のような手順にて、 いったんCD-R等へコピーしてから使用してください。

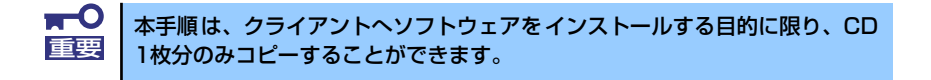

- 1. 本装置など、DVD媒体が読み込める装置へ「EXPRESSBUILDER」DVDをセッ トする。
- 2. オートランメニューが起動した場合は終了させる。
- 3. エクスプローラから、「EXPRESSBUILDER」DVDに格納された以下のファイ ル・フォルダをハードディスクドライブへコピーする。

```
¥(ルートフォルダ) : version.xmlをコピー
¦
+--- ¥008
   ¦
   +---- ¥ar_menu 以下すべて
   ¦
   +---- ¥doc以下すべて
   ¦
   +---- ¥win以下すべて
```
4. 手順3にてコピーしたファイル・フォルダをそのままのフォルダ構造にてCD-Rへ コピーする。

コピーするときは、ルートフォルダを一致させてください。

- 5. CD-Rへのコピーが完了したら、手順3にてコピーしたハードディスクドライブ上 のファイル・フォルダはすべて削除する。
- 6. 手順4で作成したCD-Rをクライアントマシンの光ディスクドライブへセットする。
- 7. エクスプローラから、CD内の以下のファイルを実行する。

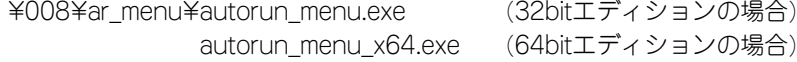

# **EXPRESSBUILDER**

「EXPRESSBUILDER」は、OSのインストール、装置のメンテナンスなどをするためのソフ トウェアです。EXPRESSBUILDERからOSをインストールする際には、インストール対象の ハードディスクドライブ(またはRAIDシステムの論理ドライブ1台のみ)だけを接続して セットアップしてください。

## **各メニューの起動について**

「EXPRESSBUILDER」DVDを本装置の光ディスクドライブにセットして起動すると、以下 のようなメニューが起動します。

> Boot selection Os installation\*\*\*default\*\*\*..............① Tool menu.................................②

### ① Os installation

本項目を選択すると、Windows PE のソフトウェア使用許諾画面が表示されます。

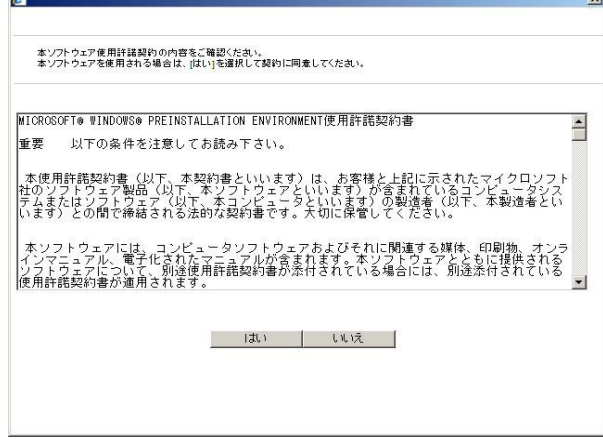

[はい]をクリックすると、EXPRESSBUILDERトップメニューが表示されます。

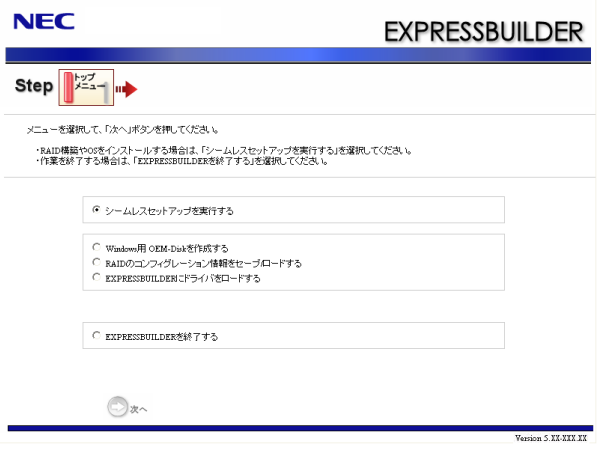

 $\mathbf{H}^{\bullet}$ 本ツールは Configuration Toolであり、Windows PE3.0を使用していま 重要 す。72時間継続して使用すると自動的に再起動されますのでご注意ください。

このメニューから、OSインストールのための「シームレスセットアップ」(導入編 参照)や、以下のような機能をキックすることができます。

- a) Windows用OEM-Diskを作成する Windowsのマニュアルセットアップで必要となるOEM-Diskを作成します(導 入編ーマニュアルセットアップ参照)。
- b) RAIDのコンフィグレーション情報をセーブ/ロードする RAIDコントローラ上のRAIDコンフィグレーション情報を保存したり、復元し たりすることができます。
- c) EXPRESSBUILDERにドライバをロードする 通常は使用しません。オプション製品を追加した場合に使うときがあります (導入編-応用セットアップ参照)。

#### ② Tool menu

本項目を選択すると、ツールメニューが起動します。

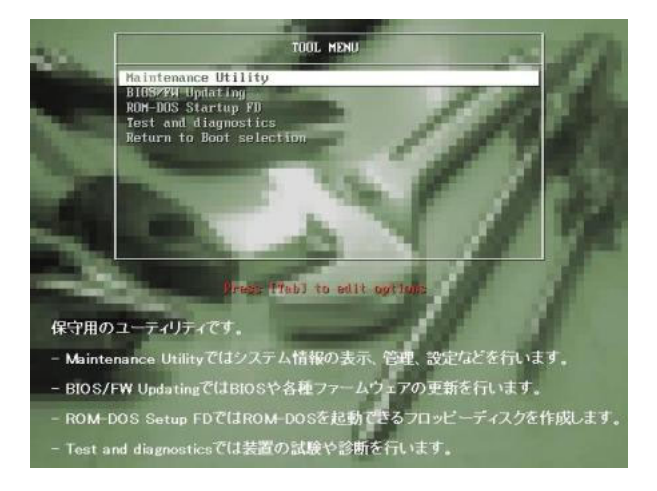

このメニューから、以下のような保守用の機能をキックすることができます。各機 能の詳細については、運用・保守編の保守ツールの章を参照してください。

- a) Maintenance Utility オフライン保守ユーティリティを起動します。
- b) BIOS/FW Updating システムBIOSをアップデートします。
- c) ROM-DOS Startup FD ROM-DOS起動用サポートディスクを作成します。
- d) Test and diagnostics システム診断を起動します。

## **オートランで起動するメニュー**

Windows 2000 + Internet Explorer 6.0、Windows XP、Windows Vista、Windows 7、 Windows Server 2003、Windows Server 2008(フルインストール)、Windows Server 2008 R2(フルインストール)が動作しているコンピュータ上で添付のDVDをセットすると、オート ラン機能により自動的にメニューが起動します。

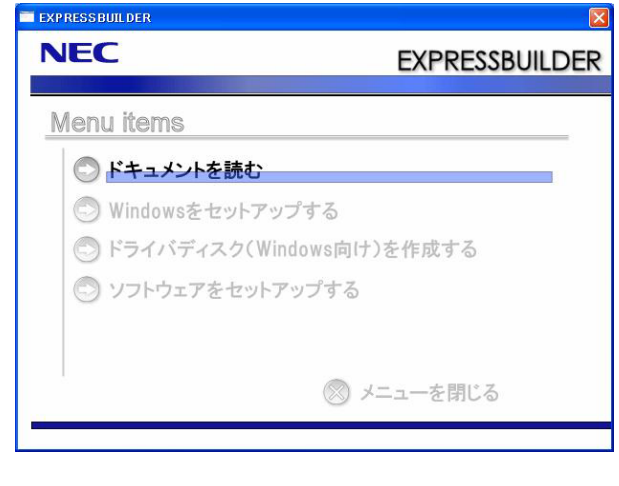

セットしたタイミングによっては、自動的に起動しない場合があります。その ような場合は、いったんドライブからEXPRESSBUILDERをイジェクトし、再 度セットしてください。また、メニューを再表示させたいときは、エクスプ ローラから「マイコンピュータ」を選択し、EXPRESSBUILDERをセットした ドライブのアイコンをダブルクリックしてください。 チェック

メニューからは、Windows上で動作する各種バンドルソフトウェアのインストールやオンラ インドキュメントを参照することができます。

> オンラインドキュメントの中には、PDF形式の文書で提供されているものもあ ります。このファイルを参照するには、あらかじめAdobeシステムズ社製の Adobe Readerがインストールされている必要があります。Adobe Reader がイ ンストールされていないときは、あらかじめAdobeシステム社のインターネッ トサイトよりAdobe Readerをインストールしておいてください。 ヒント

メニューの操作は、ウィンドウに表示されているそれぞれの項目をクリックするか、右クリッ クして現れるショートカットメニューを使用してください。また、一部のメニュー項目は、メ ニューが動作しているシステム・権限で実行できないとき、グレイアウト表示され選択できま せん。適切なシステム・権限で実行してください。

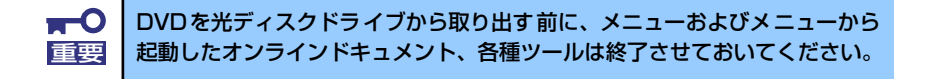

## **ExpressPicnic**

「ExpressPicnic®」は、EXPRESSBUILDERのシームレスセットアップで使用する「パラメー タファイル」を作成するツールです。

EXPRESSBUILDER とExpressPicnic で作成したパラメータファイルを使ってセットアップ をすると、いくつかの確認のためのキー入力を除きOS のインストールから各種ユーティリ ティのインストールまでのセットアップを自動で行えます。また、再インストールのときに前 回と同じ設定でインストールすることができます。「パラメータファイル」を作成して、 EXPRESSBUILDER からセットアップすることをお勧めします。

フロッピーディスクをご使用の場合は、別途USB フロッピーディスクドライブをご用意くだ さい。

> $\blacksquare$ 重要

Windows 7 / Windows Vista / Windows XP用の「パラメータファイル」 のみ作成できます。Windows 7 64-bit(x64) Edition / Linux用のパラメー タファイルは作成できません。

「パラメータファイル」がなくてもシームレスセットアップは可能です。また、 「パラメータファイルの入ったリムーバブルメディア」は、EXPRESSBUILDER を使ったセットアップの途中で作成または修正することもできます。  $\widetilde{D}_{\text{E2B}}^2$ 

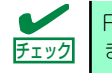

Flash FDDに保存したパラメータを使ってのセットアップはサポートしてい ません。

## **パラメータファイルの作成**

OSをインストールするために必要なセットアップ情報を設定し、「パラメータファイル」を作 成します。以下の手順に従ってください。

> パラメータファイルの作成中は、絶対に[EXPRESSBUILDER]DVDをドライ 重要 ブから取り出さないでください。

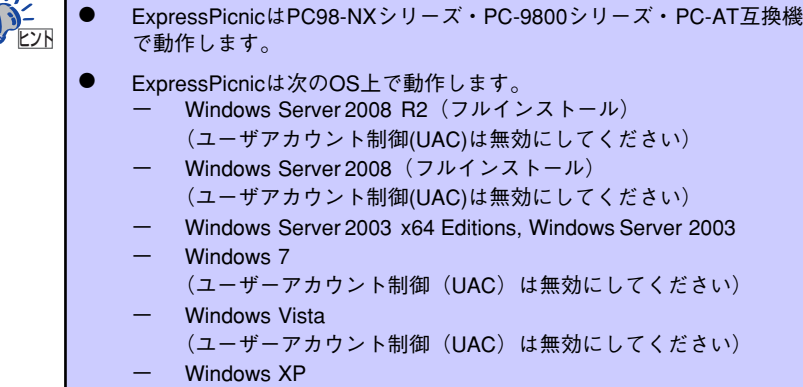

- 1. OSを起動する。
- 2. 添付の「EXPRESSBUILDER」DVDを光ディスクドライブにセットする。
- 3. 画面上で右クリックするか、[Windowsをセットアップする]を左クリックする。

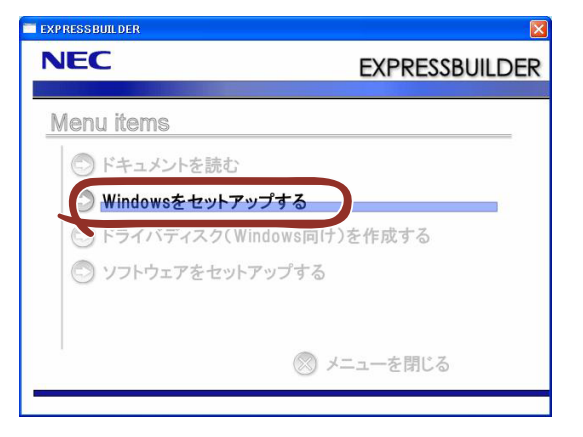

4. [ExpressPicnic]をクリックする。

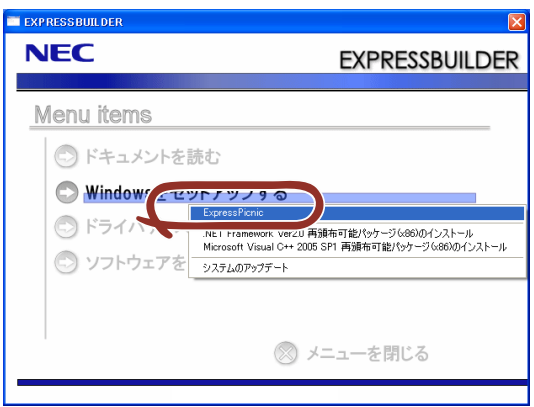

ExpressPicnicウィンドウが表示されます。

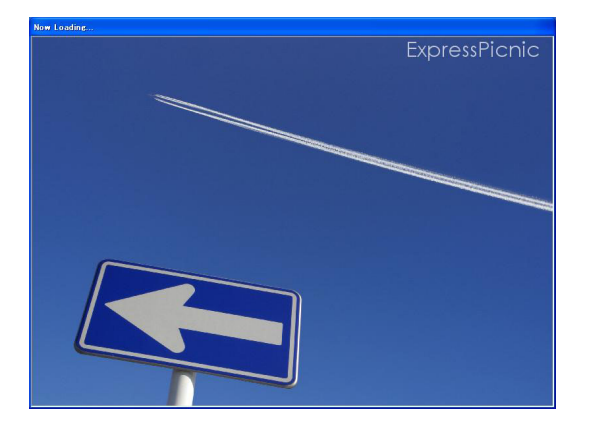

5. パラメータのロード画面が表示されたら、[パラメータをロードしない]のチェック ボックスがオンになっていることを確認し[次へ]をクリックする。

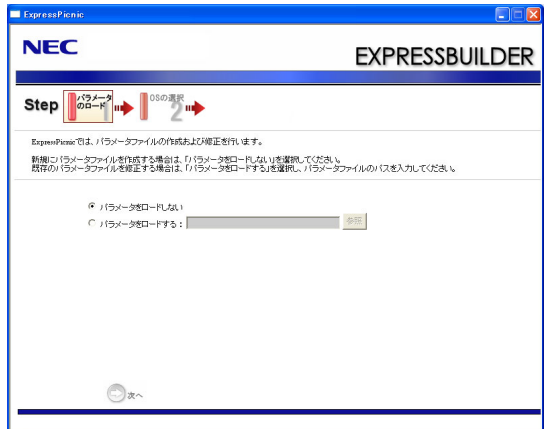

6. OS を選択する。

インストールするOSを選択して、[次へ]をクリックしてください。

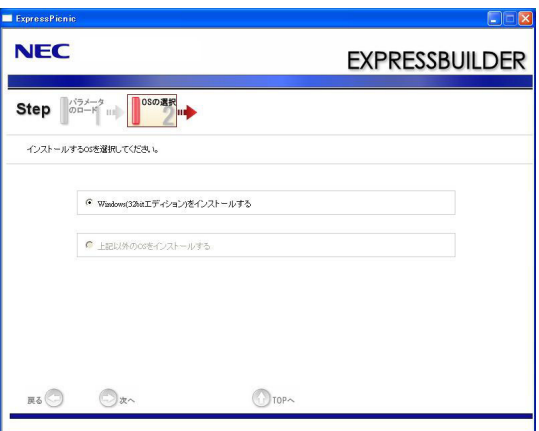

#### 7. RAID の設定をする。

[RAID の設定]画面が表示されます。設定内容を確認し、必要なら修正を行ってから [次へ]をクリックしてください。

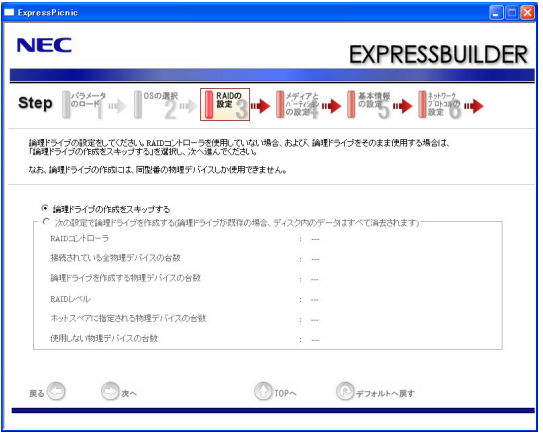

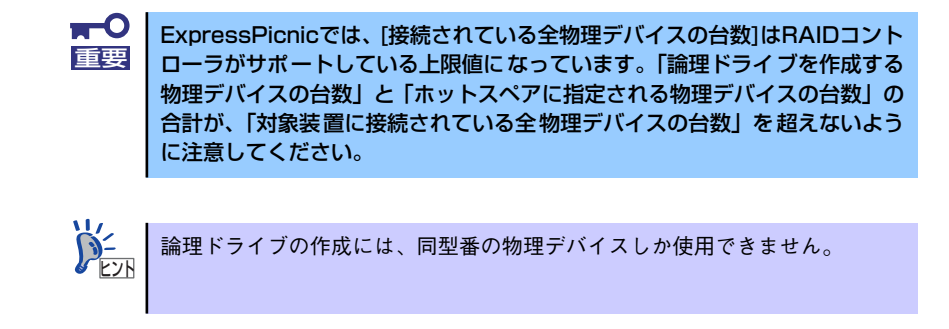

8. メディアとパーティションの設定をする。

[メディアとパーティションの設定]画面が表示されます。設定内容を確認し、必要 なら修正を行ってから[次へ]をクリックしてください。

<Windows 7 Professionalの場合>

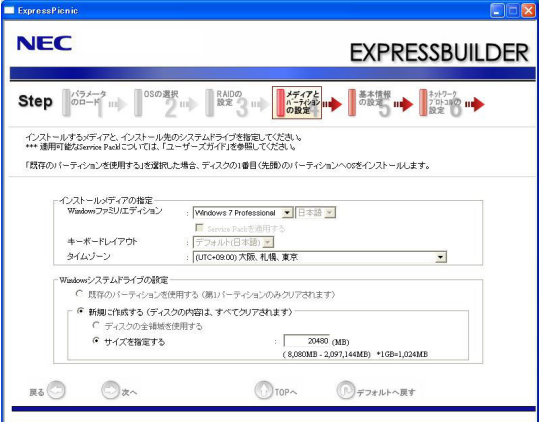

<Windows Vistaの場合>

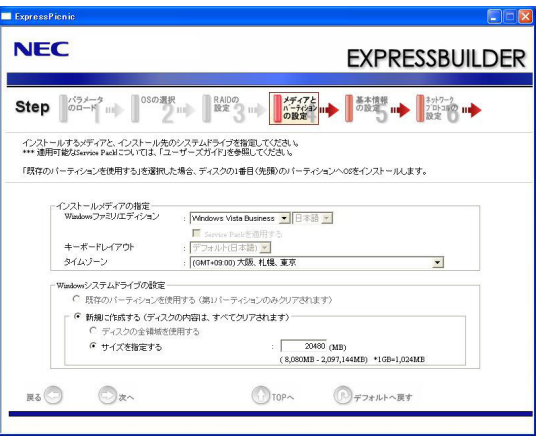

<Windows XP Professionalの場合>

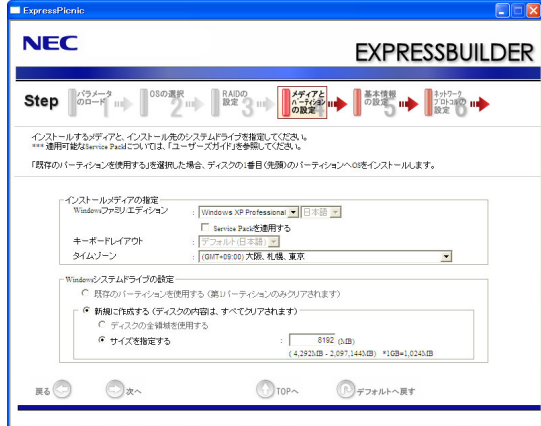

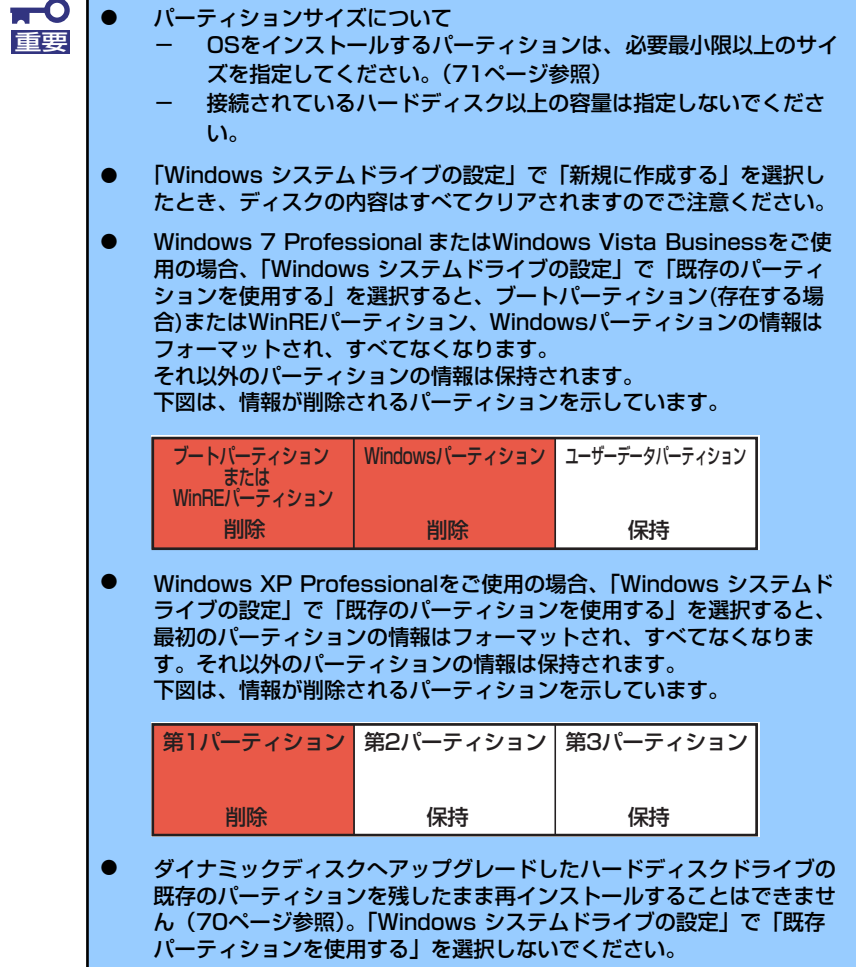

#### 9. 基本情報の設定をする。

[基本情報の設定]画面が表示されます。ユーザー情報を入力して[次へ]をクリックし てください。

<Windows 7 Professional / Windows Vista Businessの場合>

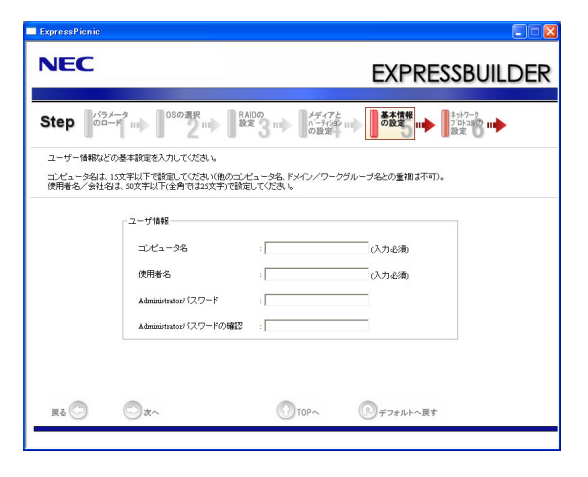

<Windows XP Professionalの場合>

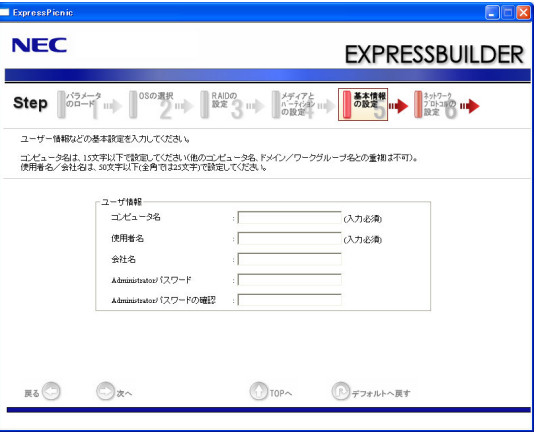

- $\mathbf{H}^{\bullet}$ ● コンピュータ名および使用者名の入力は必須です。 重要
	- ⓦ Windows 7 またはWindows Vistaの場合、使用者名には 「Administrator」、「Guest」を入力しないでください。
	- ⓦ コンピュータ名と使用者名に同じ名前を入力しないでください。

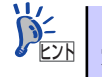

「Administratorパスワード」および「Administratorパスワードの確認」に値を設 定していない場合でも「●●●●●●』が表示されます。

10. ネットワークプロトコルの設定をする。

[ネットワークプロトコルの設定]画面が表示されます。設定内容を確認し、必要な ら修正を行ってから[次へ]をクリックしてください。

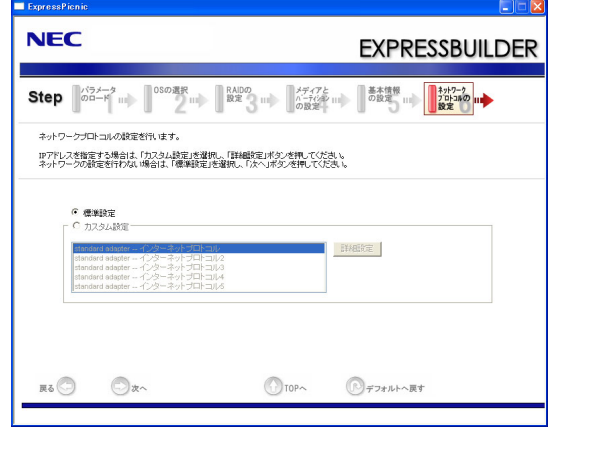

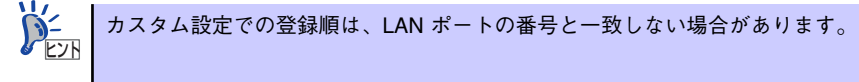

11. 参加ドメイン・ワークグループを指定する。

[参加ドメイン・ワークグループの指定]画面が表示されます。 設定内容を確認し、必要なら修正を行ってから[次へ]をクリックしてください。

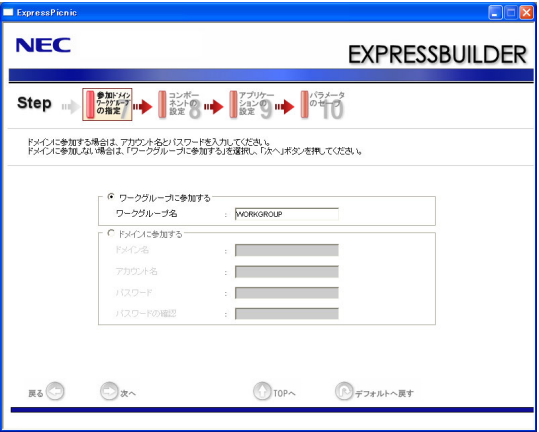

### 12. コンポーネントの設定をする。

[コンポーネントの設定 ]画面が表示されます。設定内容を確認し、必要なら修正を 行ってから[次へ]をクリックしてください。

<Windows 7 Professionalの場合>

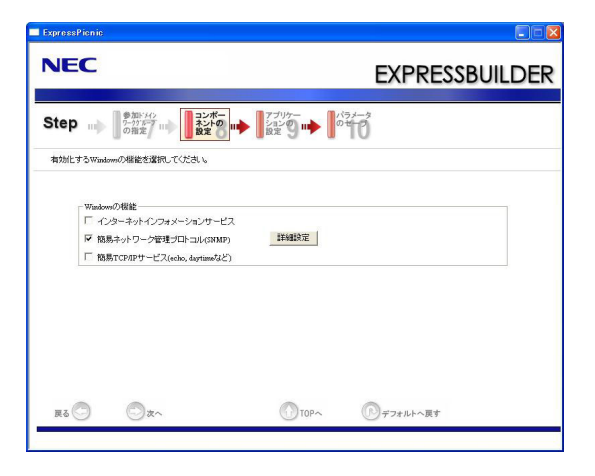

<Windows Vista Businessの場合>

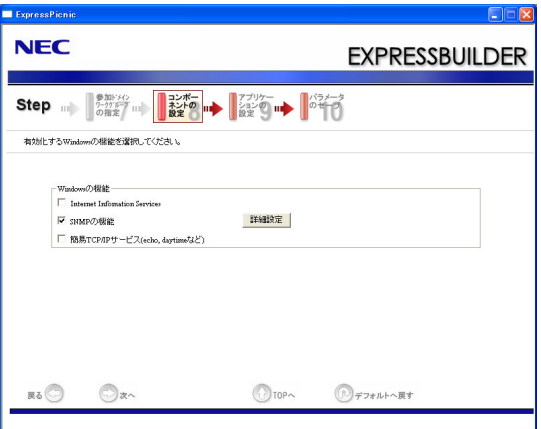

<Windows XP Professionalの場合>

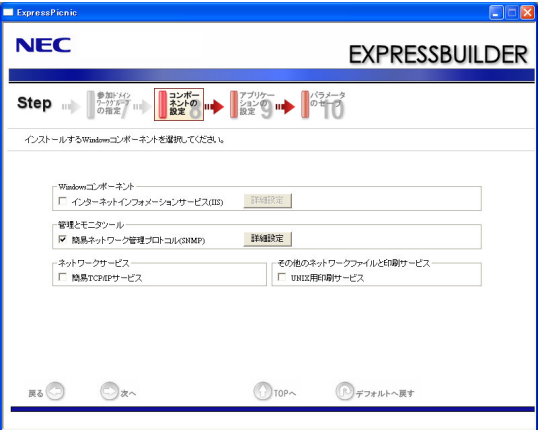

13. アプリケーションの設定をする。

[アプリケーションの設定]画面が表示されます。設定内容を確認し、必要なアプリ ケーションを選択して[次へ]をクリックしてください。

<Windows 7 Professional / Windows Vista Businessの場合>

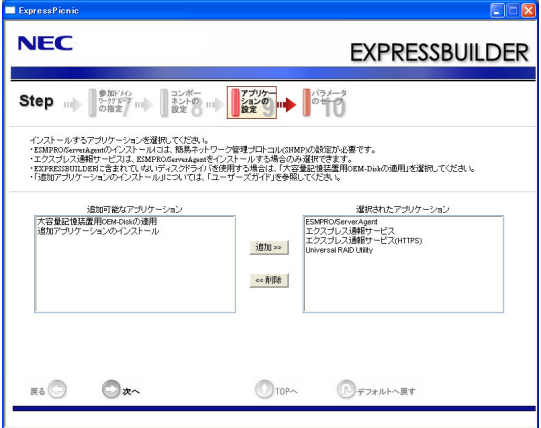

<Windows XP Professionalの場合>

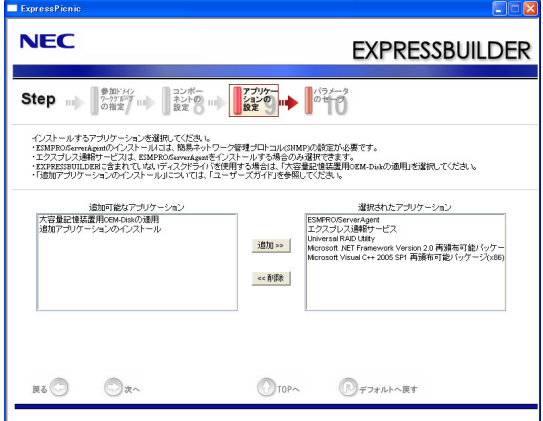

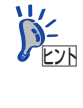

「追加アプリケーションのインストール」について 「追加アプリケーションのインストール」とは、シームレスセットアップの最 後にあらかじめ指定された任意のアプリケーションを自動でインストールす る機能です。詳細については、「 http://www.nec.co.jp/expicnic/ 」の[FAQ]ー シリーズを選択ー対応するバージョンの[重要]を選択ー[追加アプリケー ションのインストールについて]を参照してください。

14. パラメータをセーブする。

[パラメータのセーブ]画面が表示されます。

「パラメータをセーブする」を選択し、リムーバブルメディア をセットした後、ファ イル名をボックスへ入力し、[次へ]をクリックします。

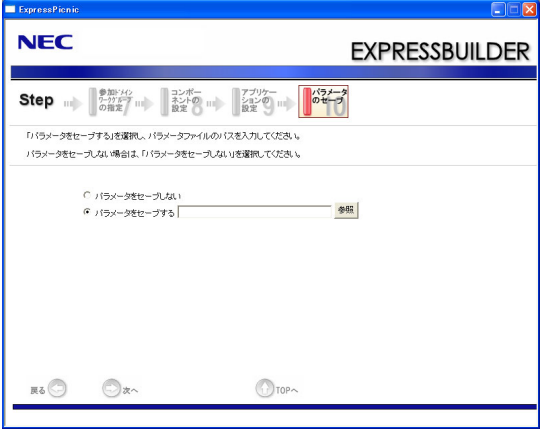

15. リムーバブルメディア に保存する。

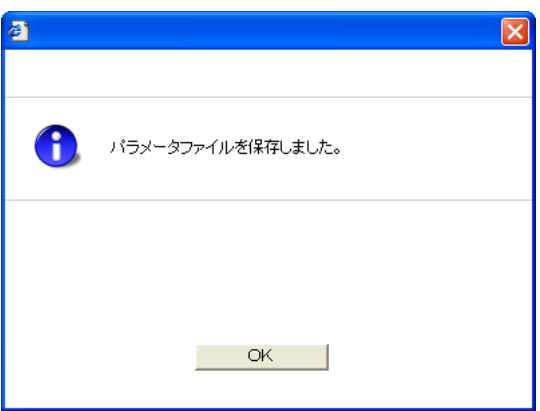

「パラメータファイルの入ったリムーバブルメディア 」が作成できました。 [はい]をクリックし、パラメータファイルの作成を終了してください。

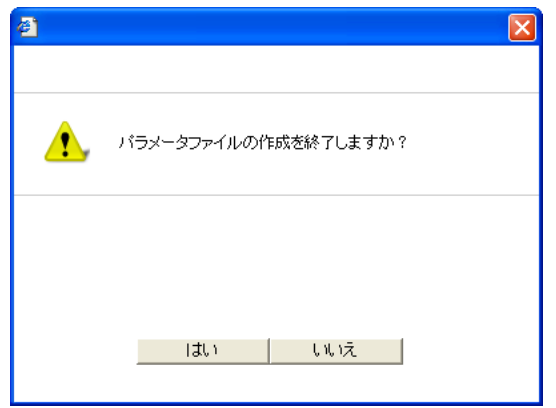

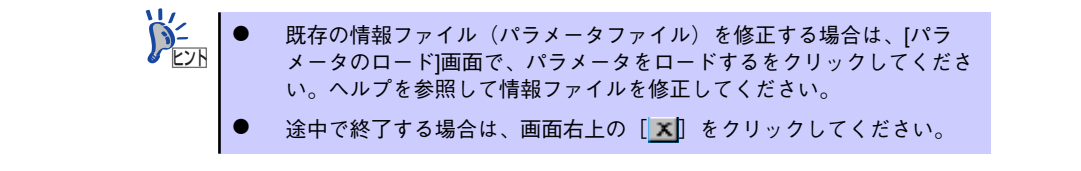

# **本体用バンドルソフトウェア**

本体にバンドルされているソフトウェアの紹介およびインストールの方法について簡単に説 明します。詳細はオンラインドキュメントをご覧ください。

## **ESMPRO/ServerAgent (Windows版)**

ESMPRO/ServerAgent (Windows版)は本装置にインストールする本体監視用アプリケー ションです。

EXPRESSBUILDERのシームレスセットアップで自動的にインストールすることができます。 ここでは個別にインストールする場合に知っておいていただきたい注意事項とインストール の手順を説明します。

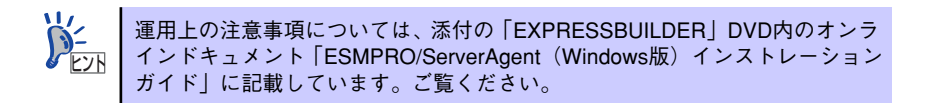

### インストール前の準備

ESMPRO/ServerAgent (Windows版)を動作させるためには対象OSのTCP/IPとTCP/IP関 連コンポーネントのSNMPの設定が必要です。

### ⓦ ネットワークサービスの設定

プロトコルはTCP/IPを使用してください。TCP/IPの設定についてはスタートメニュー から起動する「ヘルプ」を参照してください。

### ⓦ SNMPサービスの設定

コミュニティ名に「public」、トラップ送信先に送信先IPアドレスを使います。ESMPRO/ ServerManager側の設定で受信するトラップのコミュニティをデフォルトの「\*」から変 更した場合は、ESMPRO/ServerManager側で新しく設定したコミュニティ名と同じ名 前を入力します。

### インストール

ESMPRO/ServerAgent (Windows版)のインストールは添付の「EXPRESSBUILDER | DVD を使用します。本装置のOSが起動した後、Autorunで表示されるメニューから[ソフトウェ アをセットアップする] - [ESMPRO] - [ESMPRO/ServerAgent] の順にクリックして ください。以降はダイアログボックス中のメッセージに従ってインストールしてください。

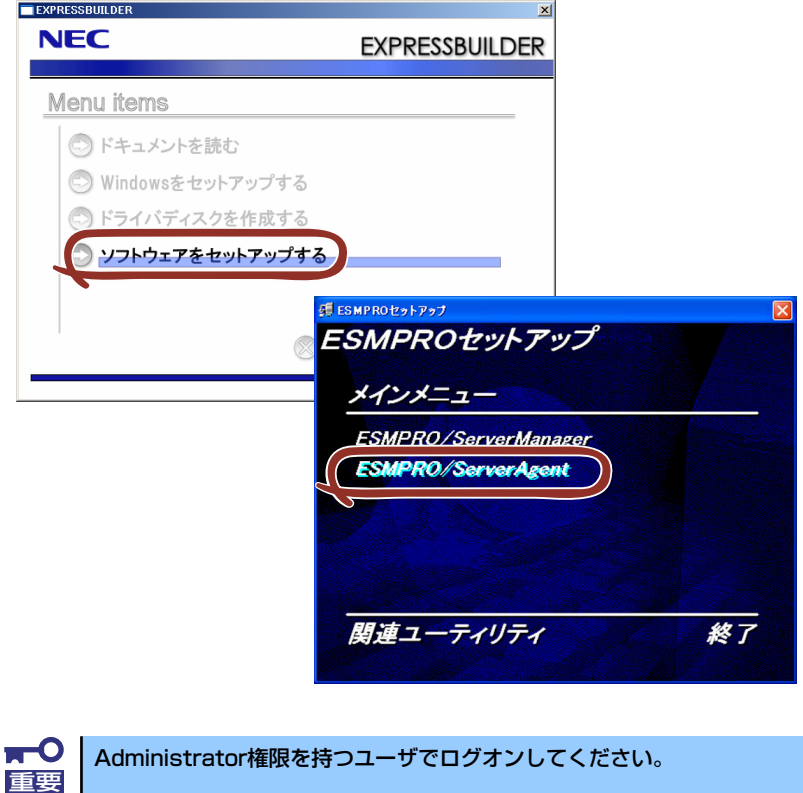

ネットワーク上の光ディスクドライブから実行する場合は、ネットワークドライブの割り当て を行った後、そのドライブから起動してください。エクスプローラのネットワークコンピュー タからは起動しないでください。

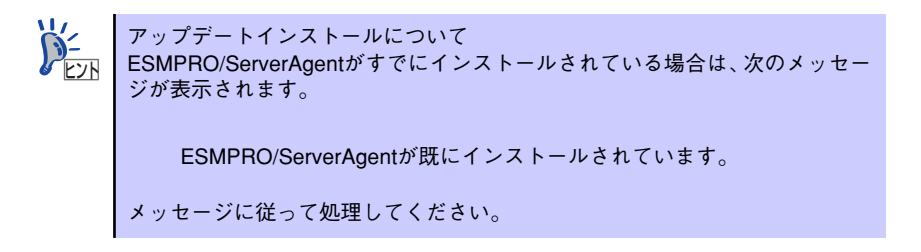

### インストール後の確認

ESMPRO/ServerAgent (Windows版) をインストールした後に次の手順で正しくインストー ルされていることを確認してください。

- 1. 本装置を再起動する。
- 2. イベントログを開く。
- 3. イベントログにESMPRO/ServerAgent (Windows版)の監視サービスに関す るエラーが登録されていないことを確認する。

エラーが登録されている場合は、正しくインストールされていません。もう一度は じめからインストールし直してください。

## **エクスプレス通報サービス/エクスプレス通報 サービス(HTTPS)**

エクスプレス通報サービス/エクスプレス通報サービス(HTTPS)に登録することにより、シ ステムに発生する障害情報(予防保守情報含む)を電子メールやモデム経由で保守センターに 自動通報することができます。

本サービスを使用することにより、システムの障害を事前に察知することや、障害発生時に迅 速に保守を行うことができます。

### セットアップに必要な契約

エクスプレス通報サービス/エクスプレス通報サービス(HTTPS)を有効にするには、以下の 契約等が必要となりますので、あらかじめ準備してください。

本体装置のハードウェアメンテナンスサービスの契約、またはエクスプレス通報サービ ス/エクスプレス通報サービス (HTTPS) の契約

本体のハードウェア保守契約、またはエクスプレス通報サービス/エクスプレス通報サー ビス(HTTPS)のみの契約がお済みでないと、エクスプレス通報サービス/エクスプレ ス通報サービス(HTTPS)はご利用できません。契約内容の詳細については、お買い求 めの販売店にお問い合わせください。

#### 開局にあたって

エクスプレス通報サービス/エクスプレス通報サービス(HTTPS)を開局する際には、ご 契約毎のご契約情報を記録した「エクスプレス通報サービス/エクスプレス通報サービス (HTTPS)開局キーファイル」を、通報対象の装置に適用する必要があります。 「エクスプレス通報サービス/エクスプレス通報サービス(HTTPS)開局キーファイル」 は、弊社での開局準備ができ次第、エクスプレス受付センターから提供いたします。ファ イルの提供とその適用方法には、以下の2通りの方法があります。

(1) ネットワーク経由でダウンロード

エクスプレス通報サービス/エクスプレス通報サービス(HTTPS)をNECサポート パック登録ホームページ、もしくはお客様登録のサイトからお申し込みの場合、お 申し込みの手続きを実施いただき、弊社での開局準備完了後、「エクスプレス通報 サービス/エクスプレス通報サービス(HTTPS)開局キーファイル」をダウンロー ドできます。ダウンロード後、インストレーションガイドに従い、「エクスプレス通 報サービス /エクスプレス通報サービス(HTTPS)開局キーファイル」を設定頂く ようお願いします。

(2) 通報サービスの通報開局CD

エクスプレス通報サービス /エクスプレス通報サービス(HTTPS)を製品同梱の申 込用紙もしくは契約書で申し込みの場合、お申し込み内容を確認し、弊社での開局 準備完了後、エクスプレス受付センターより、「エクスプレス通報サービス/エクス プレス通報サービス(HTTPS)開局キーファイル」を格納した「通報開局CD」を 送付いたします。お申し込み手続き後しばらくお待ちください。 「通報開局CD」到着後、インストレーションガイドに従い、設定してください。

## **ExpressUpdate Agent**

装置のファームウェアやソフトウェアなどのバージョン管理や更新を行うことができます。 ESMPRO/ServerManagerによって、自動的にダウロードした装置の更新パッケージを、シス テムを停止せずに簡単に適用できます。

ExpressUpdate Agentの機能やインストール方法についての詳細はEXPRESSBUILDER内の 「インストレーションマニュアル」を参照してください。

> ExpressUpdateに未対応のファームウェアまたはソフトウェアの更新パッ ケージが提供されることがあります。これらの更新パッケージの適用に関して は以下のページに掲載しています。 NEC コーポレートサイト(http://www.nec.co.jp/) [サポート・ダウンロード]-[ワークステーション] 重要

## **Universal RAID Utility**

Universal RAID Utilityは、以下のRAIDコントローラの管理、監視を行うアプリケーションで す。

 $\bullet$  LSI Embedded MegaRAID  $TM$ 

Universal RAID Utilityのインストールおよび操作方法、機能については、添付のEXPRESSBUILDER に収録している「Universal RAID Utility Ver2.1 ユーザーズガイド」を参照してください。 なお、「Universal RAID Utility Ver2.1 ユーザーズガイド」に記載されているUniversal RAID Utility の動作環境(オペレーティングシステムなど)が、本ユーザーズガイドの動作環境と異なる場合があ ります。この場合は、本ユーザーズガイドに記載の動作環境を参照してください。

### カスタムインストールモデルでのセットアップ

本体装置のモデルにより、あらかじめ Universal RAID Utility がインストールされている場合 があります。

### シームレスセットアップを使用したセットアップ

Universal RAID Utilityは、EXPRESSBUILDERに収録している「シームレスセットアップ」を 使用してセットアップできます。シームレスセットアップのセットアップするアプリケーショ ンの選択で、[Universal RAID Utility] を選択してください。

### Universal RAID Utilityのセットアッププログラムを使用した セットアップ

[オートランメニュー ]でUniversal RAID Utilityのセットアッププログラムを起動できます。 [オートランメニュー ] で [ソフトウェアをセットアップする]、[Universal RAID Utility] をク リックします。

なお、Windowsの場合、

- Microsoft .NET Framework 2.0以上
- Microsoft .NET Framework 2.0以上の日本語Language Pack
- Microsoft Visual C++ 2005 SP1 ライブラリ

のランタイムコンポーネントが必要です (Windows Vistaでは「Microsoft Visual C++ 2005 SP1 ライブラリ」以外のランタイムコンポーネントはOSに組み込まれているため不要です)。 この3つのソフトウェアは、[オートランメニュー ]でインストールできます。

[Microsoft .NET Framework 2.0]と[Microsoft .NET Framework 2.0 日本語 Language Pack] をインストールするには、[オートランメニュー ] で [Windowsをセットアップする ]、 [.NET Framework Ver2.0再配布可能パッケージ(x86)のインストール ] (x64の場合、[.NET Framework Ver2.0 再配布可能パッケージ(x64)のインストール])をクリックします。

[Microsoft Visual C++ 2005 SP1 ライブラリのランタイムコンポーネント] をインストール するには、[オートランメニュー ] で [Windowsをセットアップする]、[Microsoft Visual C++ 2005 SP1 再配布可能パッケージ (x86)のインストール ] (CPUアーキテクチャに関わらず、 (x86)を使用します)をクリックします。

### ESMPRO/ServerManagerによる管理

『ESMPRO/ServerManager Ver. 5.2以降』を使用すると、ESMPRO/ServerManagerで Universal RAID Utilityが管理するRAIDシステムの参照や監視、オペレーション実行などを行 えます。

なお、『ESMPRO/ServerManager Ver. 5.2以降』でRAIDシステムを管理するコンピュータの オペレーティングシステムは、Windowsのみサポートします。ESMPRO/ServerManagerの 動作環境や操作方法などについては、ESMPRO/ServerManagerの操作説明を参照してくださ い。

### イージーコンフィグレーション機能

Universal RAID Utilityの「イージーコンフィグレーション」機能は、LSI Embedded MegaRAIDTMでは使用できません。

# **管理PC用バンドルソフトウェア**

装置をネットワーク上から管理するための「管理PC」を構築するために必要なバンドルソフ トウェアについて説明します。

## **ESMPRO/ServerManager**

管理用PC 上でESMPRO/ServerManager を使用すると、リモートで本装置を管理・監視、モ ジュール管理、RAIDシステムの管理・監視を行えます。この機能を使用するためには、各種 本体用バンドルソフトウェアを本装置にインストールする必要があります。

管理用PC へのESMPRO/ServerManagerのインストール方法や設定の詳細についてはオン ラインドキュメントまたはESMPROのオンラインヘルプをご覧ください。

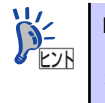

ESMPRO/ServerManagerの使用にあたっての注意事項や補足説明がオンライ ンドキュメントで説明されています。添付の「EXPRESSBUILDER」DVD内の オンラインドキュメント「ESMPRO/ServerManagerインストレーションガイ ド」を参照してください。